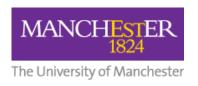

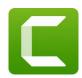

# Camtasia 2022: Screen Recording and Video Editing Software

Apply for a Camtasia and Snagit licence here.

#### **Contents:**

| What is Camtasia?             | •••••    |
|-------------------------------|----------|
| What Can I Do with Camtasia?  | ·······´ |
| Camtasia Tutorials            | 2        |
| Top Tips When Using Camtasia  | 2        |
| Updating to Camtasia 2022     | 2        |
| Working on a Mac              | 2        |
| PowerPoint Add-in             | 2        |
| Default Storage of Recordings |          |

## What is Camtasia?

Camtasia is an all-in-one screen recorder and video editor for both Mac and Windows users. The software will allow you to easily record your screen or a PowerPoint presentation with a voiceover or upload previously created video/audio files (MP4, WMV, MOV, AVI, etc). The video can then be easily edited on the multi-track timeline. You can split clips, remove portions of a clip, or delete one entirely. You can also add music, photos, callouts, narrations, transitions and more.

### What Can I Do with Camtasia?

| PowerPoint                  | Turn your presentation into a video. Record over import                                                                        |
|-----------------------------|----------------------------------------------------------------------------------------------------|
| Integration                 | PowerPoint slides directly into Camtasia.                                                                                      |
| Simplified Editing          | Camtasia's <u>simple drag-and-drop editor</u> makes adding, removing, trimming, or moving sections of video or audio a breeze. |
| Screen Recording Options    | Camtasia <u>records</u> exactly what you want–the entire screen, specific dimensions, a region, a window, or an application.   |
| Web Camera<br>Capture       | Add a personal touch to your videos by adding crisp video and audio straight from your webcam.                                 |
| Interactivity +<br>Quizzing | Add <u>quizzes</u> and <u>interactivity</u> to encourage and measure learning in your videos.                                  |

Updated: 27/09/2022

Doc ID: 57302 Camtasia 2022

1/4

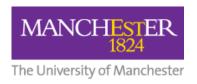

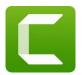

| Annotations                       | <u>Use callouts</u> , arrows, shapes, lower thirds, and sketch motion to highlight important points in your video.                                                                                             |
|-----------------------------------|----------------------------------------------------------------------------------------------------|
| Animations                        | Camtasia gives you <u>pre-made animations</u> that take your video to the next level. <u>Customise your animation</u> , create behaviours, or zoom in, zoom out, and pan animations to your screen recordings. |
| Video Table of<br>Contents        | Add an interactive <u>table of contents</u> to your video to create navigation points for your viewers.                                                                                                    |
| Closed Captions                   | Add captions directly to your recordings to ensure your videos are understood by all.                                                                                                    |
| Remove a Colour<br>(Green Screen) | Replace backgrounds and insert footage videos quickly and easily to add an extra wow factor to your videos.                                                                                                    |
| Upload / Export<br>Options        | Instantly upload your video to YouTube, Vimeo, Screencast, or your online video course.                                                                                                    |

### **Camtasia Tutorials**

Techsmith has produced a large number of excellent video tutorials which are suitable for beginners and more experienced users.

- Getting Started
- Editing with Camtasia
- Camtasia in the Workplace

There is a list of <u>all Camtasia tutorials on this page</u>.

# **Top Tips When Using Camtasia**

### **Updating to Camtasia 2022**

If you already have an earlier version of Camtasia installed and you want to update to 2022, you should finish all existing projects first. Camtasia does not always sync properly to unfinished projects.

### **Working on a Mac**

Instructions on how to download and install Camtasia on your Mac

#### PowerPoint Add-in

We recommend you put the PowerPoint into Camtasia and not use the Add-in. Some versions of PowerPoint are not compatible on both Mac & Windows.

## **Default Storage of Recordings**

Configuring Camtasia for use on University-managed computers (Windows OS only)

Doc ID: 57302 Camtasia 2022 Updated: 27/09/2022 2/4

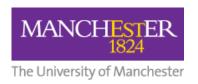

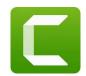

After installing Camtasia on a University-managed computer, it is strongly recommended you make the following configuration change to ensure that Camtasia remains as stable as possible when working with your screen recording files.

By default, Camtasia will save screen recording files (.trec) to a subfolder of your Documents folder in your home directory. On University-managed machines, your home directory is mapped to the networked P: drive: P:\Documents\Camtasia

However, after completing a screen recording and when the Camtasia software attempts to save this to a file, it will present the following warning message:

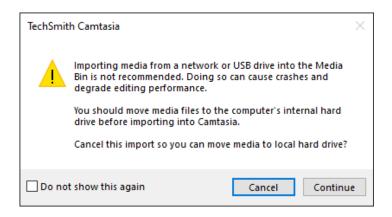

- If you select Continue, you risk problems with crashes and performance.
- If you select Cancel, you will need to locate the screen recording file, move it to a local drive such as your C: drive, and then manually import this into the Camtasia editor.

To avoid this warning each time you record your screen, you must **change the location of the Default Output Folder** (where recordings are saved) to a location on your local C: drive. On University managed machines, users can normally save files to the local C:\Work folder.

Follow these steps to change the Default Output Folder and avoid this warning message:

1. Open the Camtasia Record tool and select **Tools > Options**.

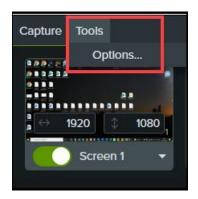

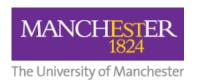

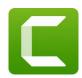

2. Select the **Files** tab in the Options popup.

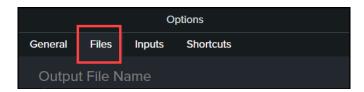

3. Change the **Default Output Folder** to anywhere within the C:\Work folder. To keep things tidy, you could optionally create additional subfolders to give a path such as: **C:\Work\Camtasia\Recordings** 

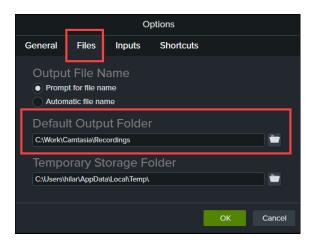

4. Select **OK** to save your updated settings.